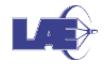

## Tarefas em Grupo

Este guia auxiliará a criação de Tarefas, com as seguintes características:

- Entrega em grupo.
- Com identificação dos participantes nos comentários.
- 1. A partir de seu ambiente de disciplina, clique em **Ativar edição**.

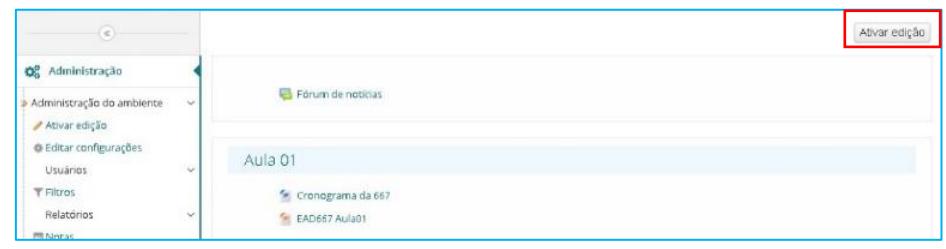

2. No menu lateral, clique no item **Usuários** e, em seguida, clique em **Grupos** .

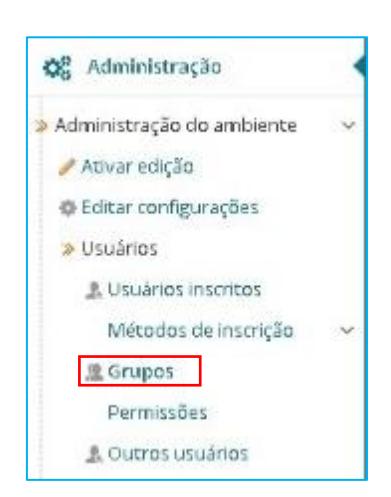

3. Será aberta uma página com a(s) turma(s) listada(s) como grupos. Você deverá criar novos grupos, clicando em **Criar Grupo**.

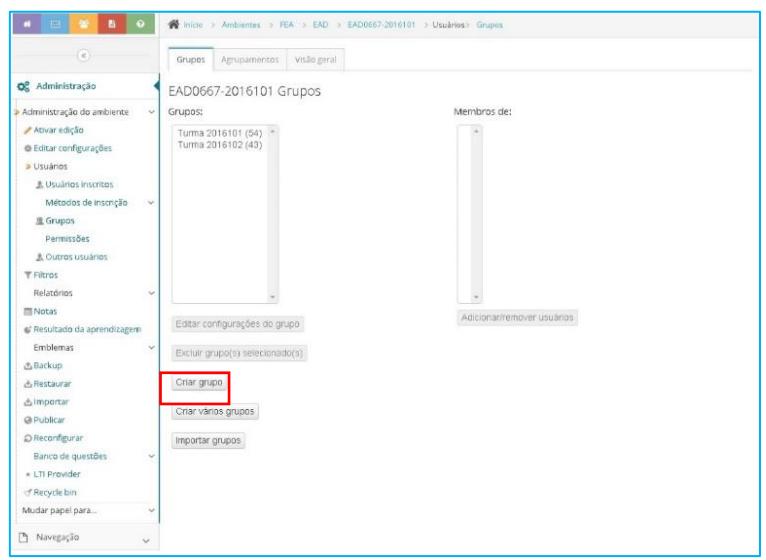

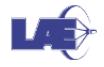

4. Preencha o campo NOME DO GRUPO e clique em **Salvar mudanças**.

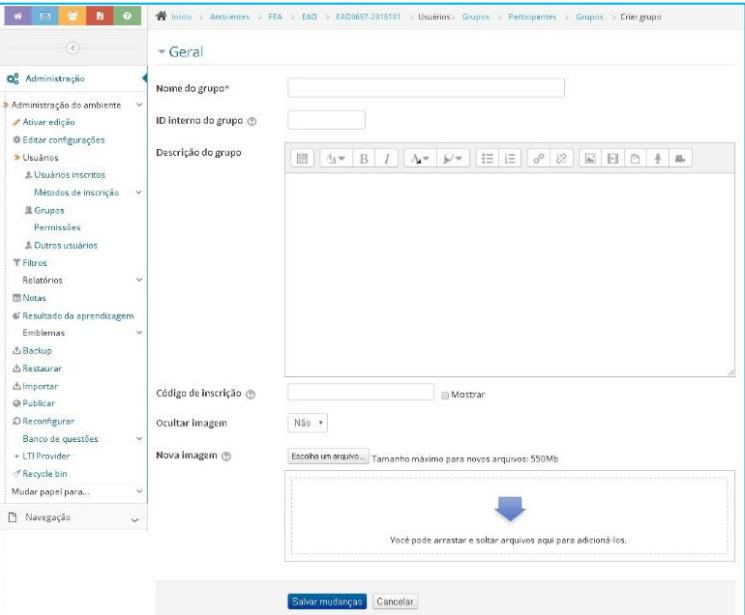

5. Selecione o grupo e clique em **Adicionar/remover usuários**.

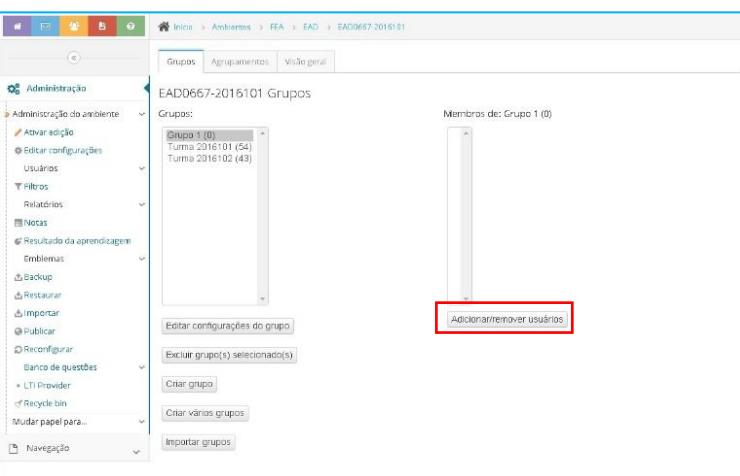

6. Selecione os alunos a partir da lista. Para finalizar, clique no botão **Voltar aos grupos**.

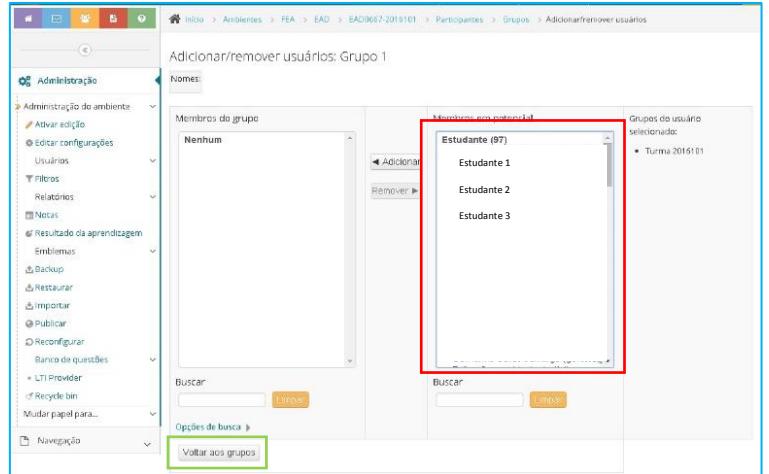

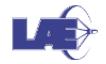

7. Ao fim da criação dos grupos, um agrupamento deverá ser criado. Para isto, selecione a aba **Agrupamentos** e, em seguida, clique em **Criar Agrupamento**.

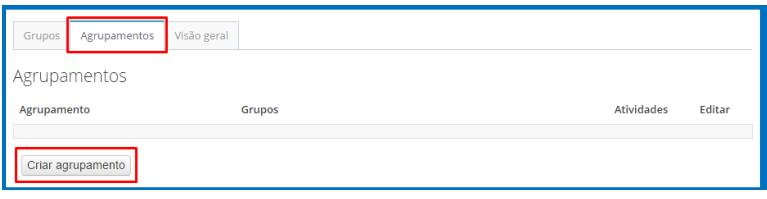

- 8. Atribua um **Nome do agrupamento**. Deixe o campo ID interno do agrupamento em branco.
- 9. Clique em **Salvar mudanças**.
- 10. Volte para a página do Agrupamento criado e clique em Mostrar grupos nos agrupamentos.

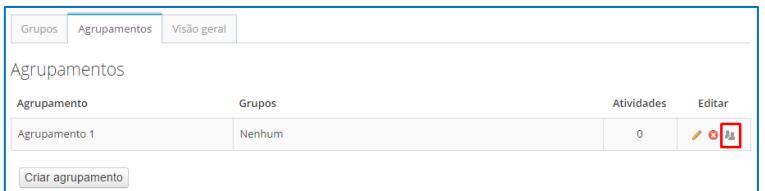

11. Em seguida, selecione todos os grupos criados anteriormente e clique em **Adicionar**. Perceba que o grupo Turma 2017121, ou similar, não deve ser adicionado ao agrupamento. Apenas os grupos criados.

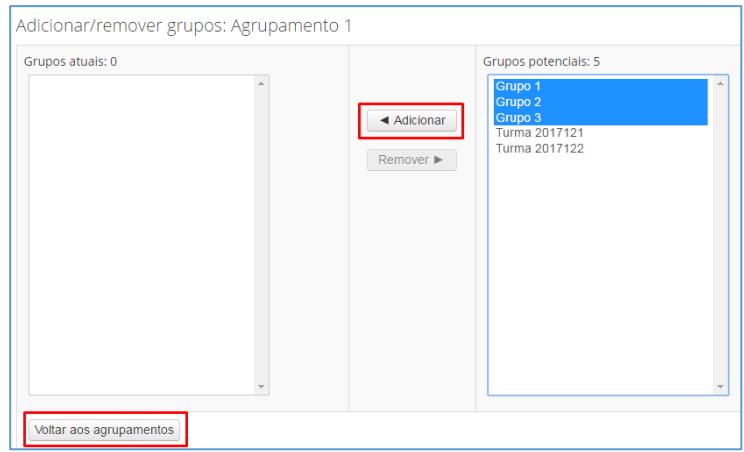

- 12. Clique em **Voltar ao agrupamento** para finalizar.
- 13. Com os grupos e agrupamento criados e os alunos inseridos, volte a página principal de seu ambiente, clicando no código da disciplina.

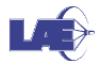

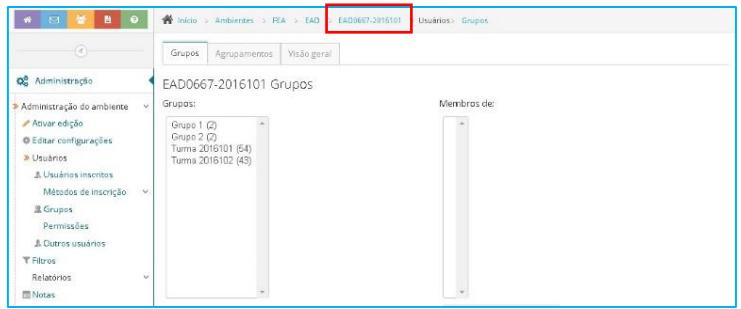

## **Criando a Tarefa**

1. Em **Adicionar uma atividade**, busque por **Tarefa**.

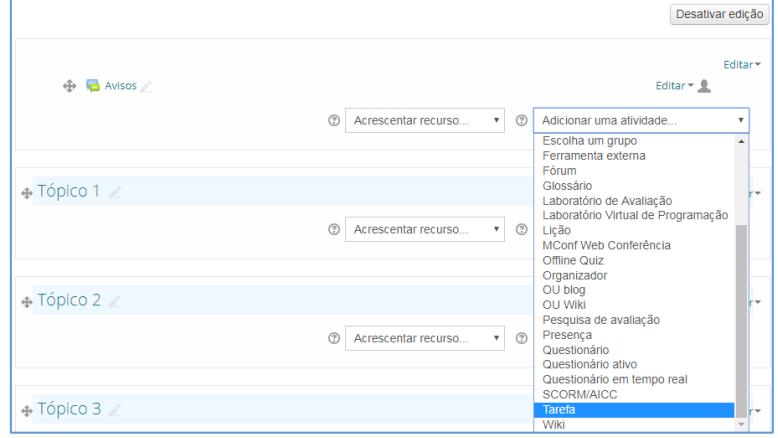

2. Preencha os dados do formulário. Em CONFIGURAÇÕES DE ENVIO EM GRUPO, selecione **Sim** para **Envio em grupos de estudantes** e em **Agrupamento para grupos de estudantes** selecione o agrupamento criado.

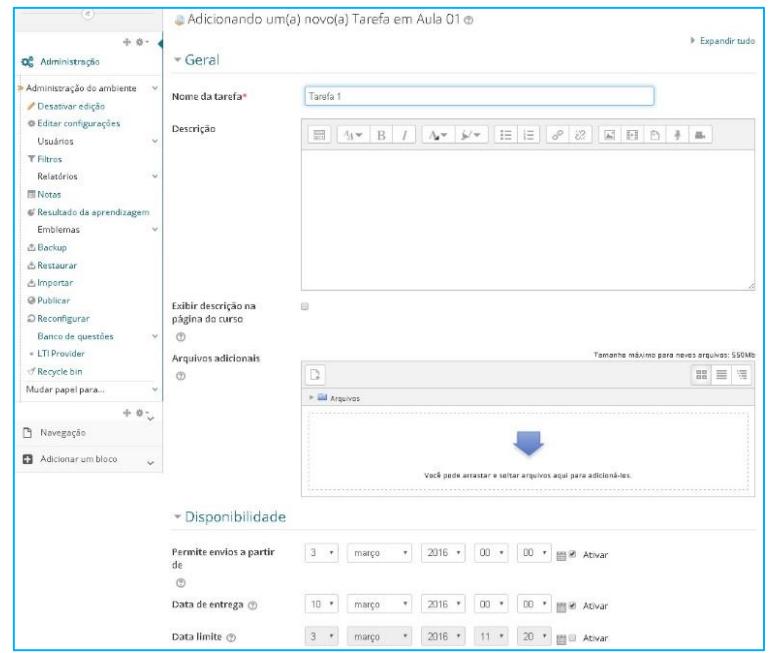

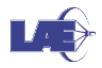

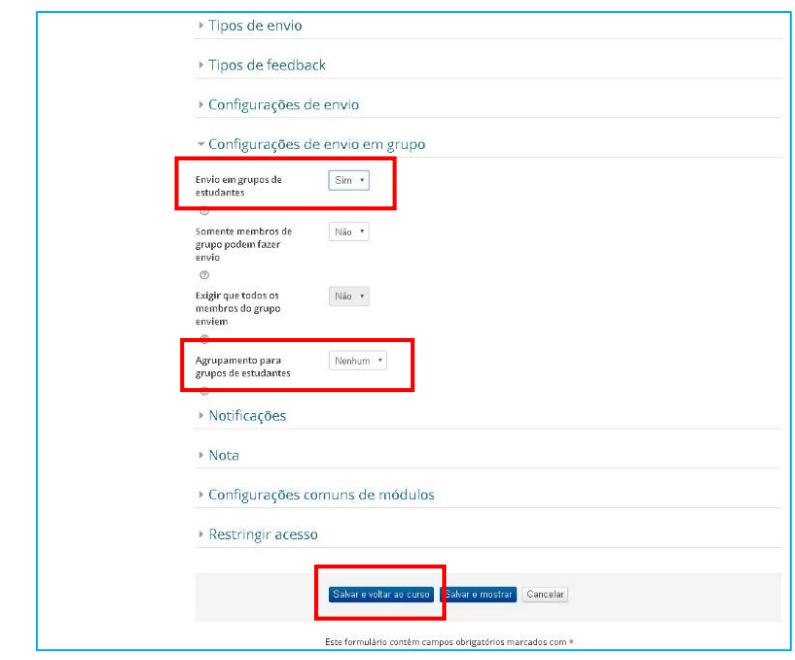

## **Ver/avaliar os trabalhos**

1. A partir da página principal do ambiente virtual da disciplina, clique na tarefa a ser avaliada.

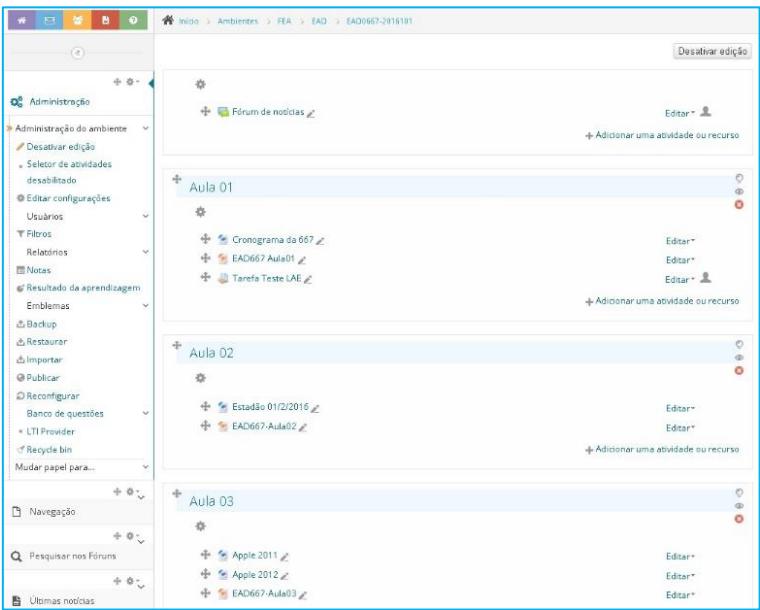

2. Clique em VER/AVALIAR TODOS OS ENVIOS.

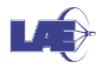

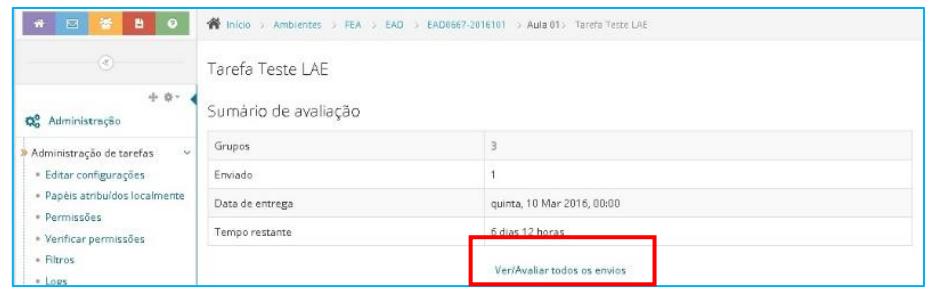

- 3. O sistema apresentará uma lista com os trabalhos entregues e, ao lado, os comentários enviados.
- 4. Para ver o arquivo clique no ícone do arquivo e dar nota aos trabalhos clique na opção nota da lista.

Para maiores informações sobre *O Moodle*, acesse:

http://wiki.stoa.usp.br/Ajuda:Moodle/Docentes.

Em caso de problemas contate o LAE (labapre@usp.br).

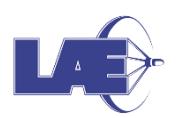

**Faculdade de Economia, Administração e Contabilidade da USP Seção Técnica de Informática LABORATÓRIO DE APRENDIZAGEM E ENSINO**  Elaborado por: Andréa Consolino Ximenes Jéssica Alves Vassaitis